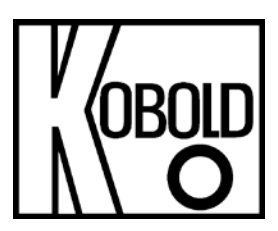

# **Installations- und Bedienungsanleitung für Service Software**

**Typ: KEC-Soft**

## **KEC-Soft**

## Inhaltsverzeichnis

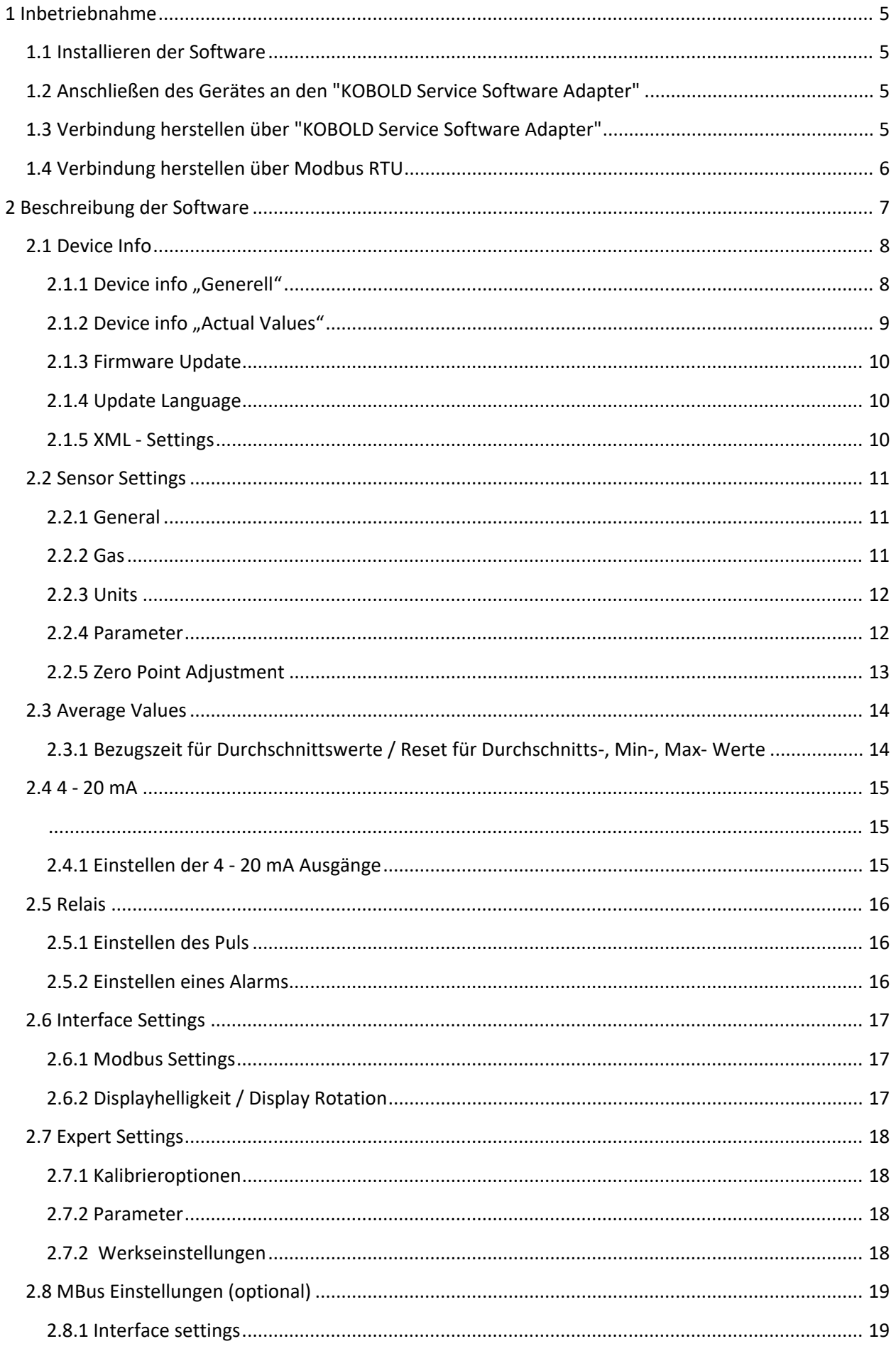

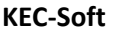

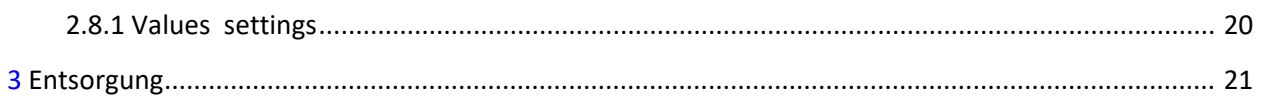

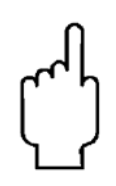

Die Bedienungsanleitungen auf unserer Website [www.kobold.com](http://www.kobold.com/) entsprechen immer dem aktuellen Fertigungsstand unserer Produkte. Die online verfügbaren Bedienungsanleitungen könnten bedingt durch technische Änderungen nicht immer dem technischen Stand des von Ihnen erworbenen Produkts entsprechen. Sollten Sie eine dem technischen Stand Ihres Produktes entsprechende Bedienungsanleitung benötigen, können Sie diese mit Angabe des zugehörigen Belegdatums und der Seriennummer bei uns kostenlos per E-Mail [\(info.de@kobold.com\)](mailto:info.de@kobold.com) im PDF-Format anfordern. Wunschgemäß kann Ihnen die Bedienungsanleitung auch per Post in Papierform gegen Berechnung der Portogebühren zugesandt werden.

## <span id="page-4-0"></span>**KEC-Soft 1 Inbetriebnahme**

## <span id="page-4-1"></span>**1.1 Installieren der Software**

Bitte installieren Sie die "PC - Service Software Verbrauchssensor" durch starten (Doppelklick) der Installationsdatei " setup Service Soft Flow Sensor 1.0.0.xx".

Für die aktuellste Version der Software kontaktieren Sie bitte den Sensorhersteller.

## <span id="page-4-2"></span>**1.2 Anschließen des Gerätes an den "KOBOLD Service Software Adapter"**

- Verbinden Sie den " Service Software Adapter" mit dem Stromnetz.
- Jetzt verbinden Sie den " Service Software Adapter" mit Stecker **A** des Verbrauchssensors.
- Schließen Sie zuletzt den " Service Software Adapter" per USB Port an Ihrem PC an.

## <span id="page-4-3"></span>**1.3 Verbindung herstellen über "KOBOLD Service Software Adapter"**

Öffnen Sie die "PC - Service Software Flow Sensors". Stellen Sie sicher, dass das Häkchen bei "CA5xx" gesetzt wurde und wählen Sie unter "Port" den entsprechenden "COM-Port" aus. Klicken Sie die Schaltfläche "Connect".

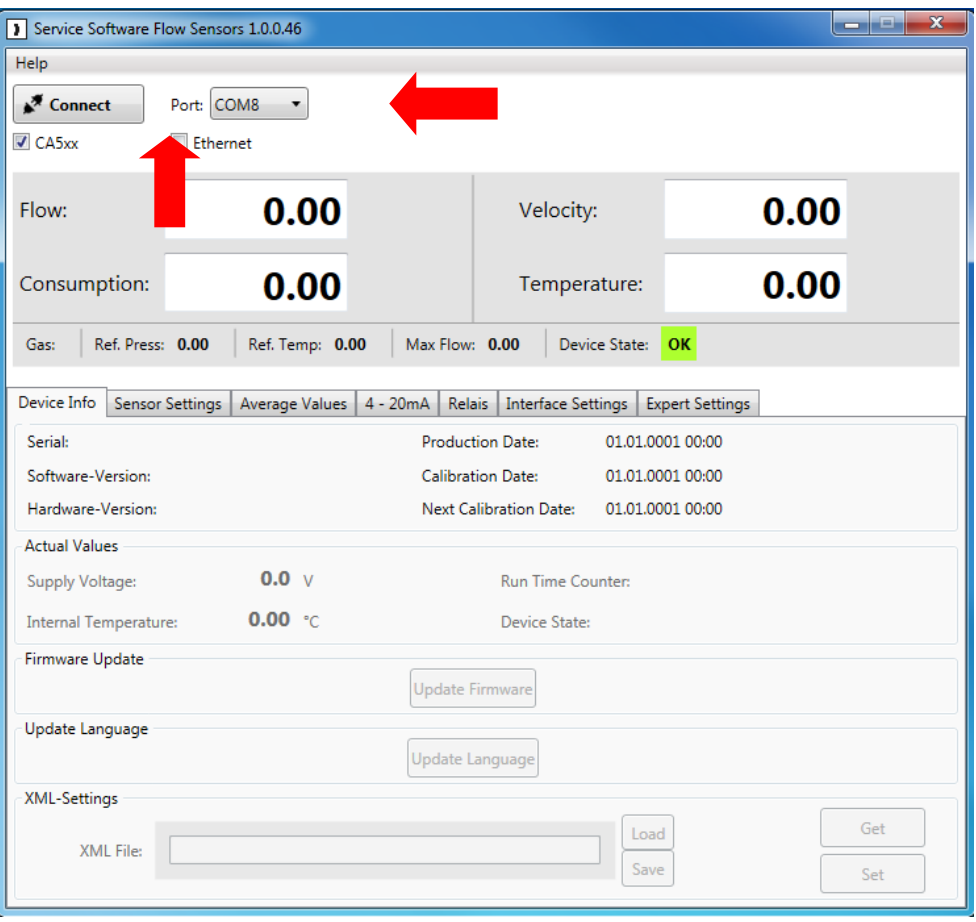

## <span id="page-5-0"></span>**KEC-Soft 1.4 Verbindung herstellen über Modbus RTU**

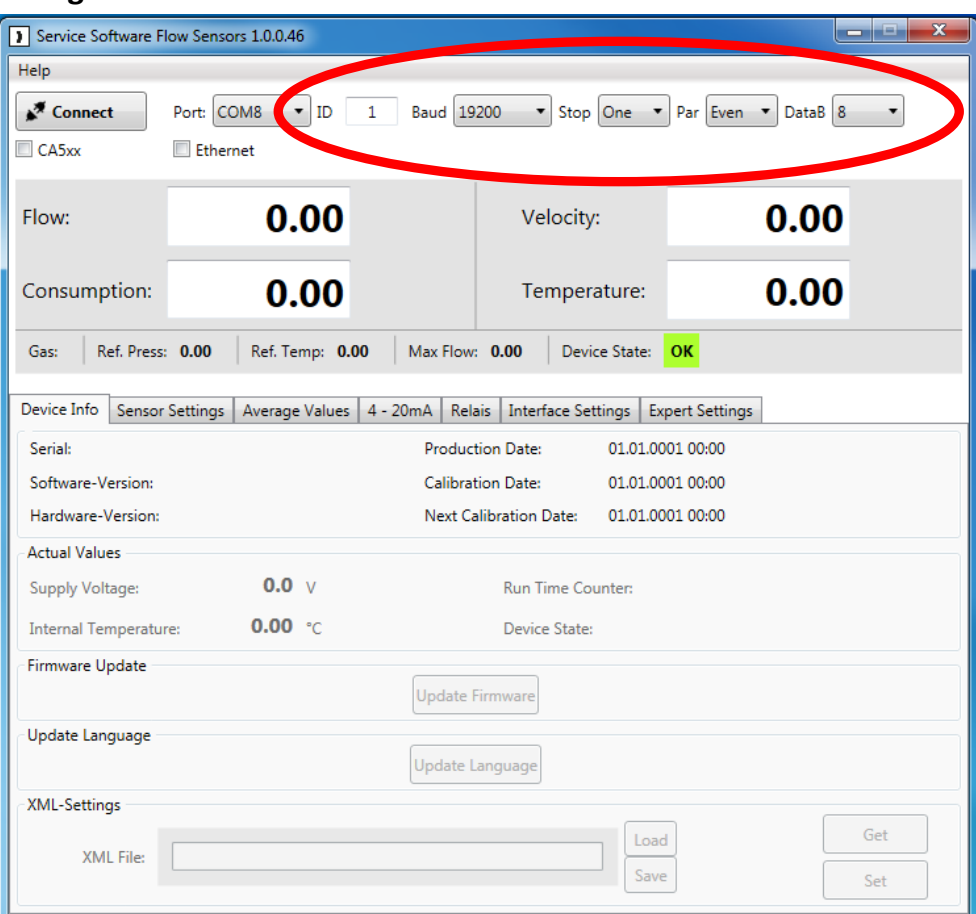

Falls Ihnen der "PC-Service Software Adapter" nicht zur Verfügung steht und Sie einen eigenen Modbus-Umsetzer besitzen, entfernen Sie das Häkchen im Feld "CA5xx".

Tragen Sie bitte die spezifischen Werte des Sensors in den oben rot markierten Bereich ein.

Standartwerte:

- ID: 1
- D.<br>• Baud: 19200
- Stop: 1
- Parity: even
- Databits: 8

**Siehe auch - 2.6 Interface Settings**

## <span id="page-6-0"></span>**KEC-Soft 2 Beschreibung der Software**

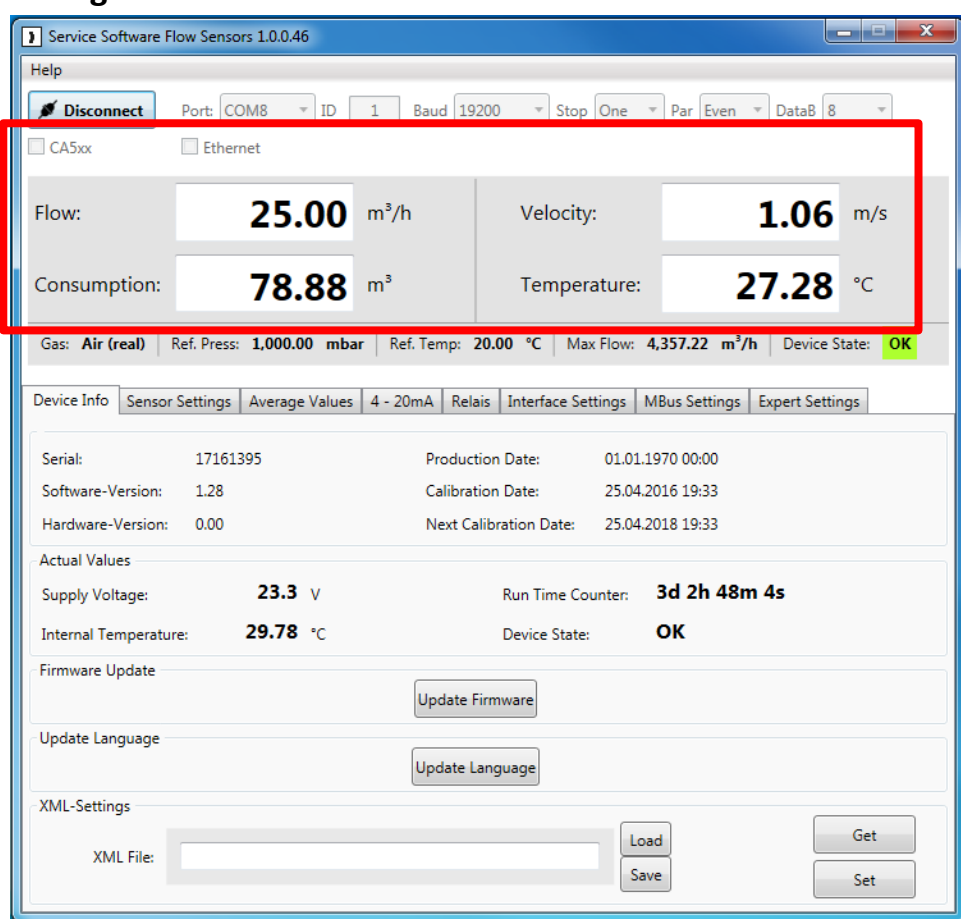

Im oberen Teil des Fensters sehen Sie die aktuellen Messwerte des angeschlossenen Sensors, wobei sich "Flow" und "Velocity" aus dem eingestellten Referenzdruck (Ref. Press.) und der eingestellte Referenztemperatur (Ref. Temp.) berechnen.

- Flow: Momentane Durchflussrate
- Consumption: Zeigt die gesamte, aufaddierte Durchflussmenge (Siehe auch: 2.2 Sensor Settings - General - Consumption)
- Velocity: Momentane Durchflussgeschwindigkeit
- Temperatur: Aktuelle Temperatur des Mediums
- Gas: Aktuell eingestellte Gasart (Sensor Settings --> Gas)
- Ref. Press.: Aktuell eingestellter Referenzdruck (Sensor Settings --> Parameter)
- Ref. Temp.: Aktuell eingestellte Referenztemperatur (Sensor Settings --> Parameter)
- Max. Flow: Die Maximale Durchflussrate, welche bei gegebenen Referenzbedingungen (Ref. Pressure, Ref. Temp.) und ausgewählter Gasart möglich ist
- Device State: Der Gerätestatus gibt an ob das Gerät betriebsbereit ist. Falls das Gerät nicht ordnungsgemäß verbunden sein sollte, oder ein Fehler vorliegt wechselt der

**Status** 

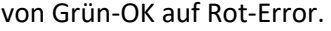

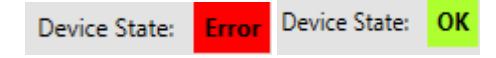

## <span id="page-7-0"></span>**2.1 Device Info**

Die Registerkarte "Device Info" gibt einen Überblick über unterschiedliche Informationen des angeschlossenen Sensors.

## <span id="page-7-1"></span>2.1.1 Device info "Generell"

Der Menüpunkt "Device Info" gibt eine Übersicht über die verschiedenen spezifischen Informationen wie Seriennummer, HW- & SW Version, das Produktions- und Kalibrierungsdatum des jeweils angeschlossenen Sensors.

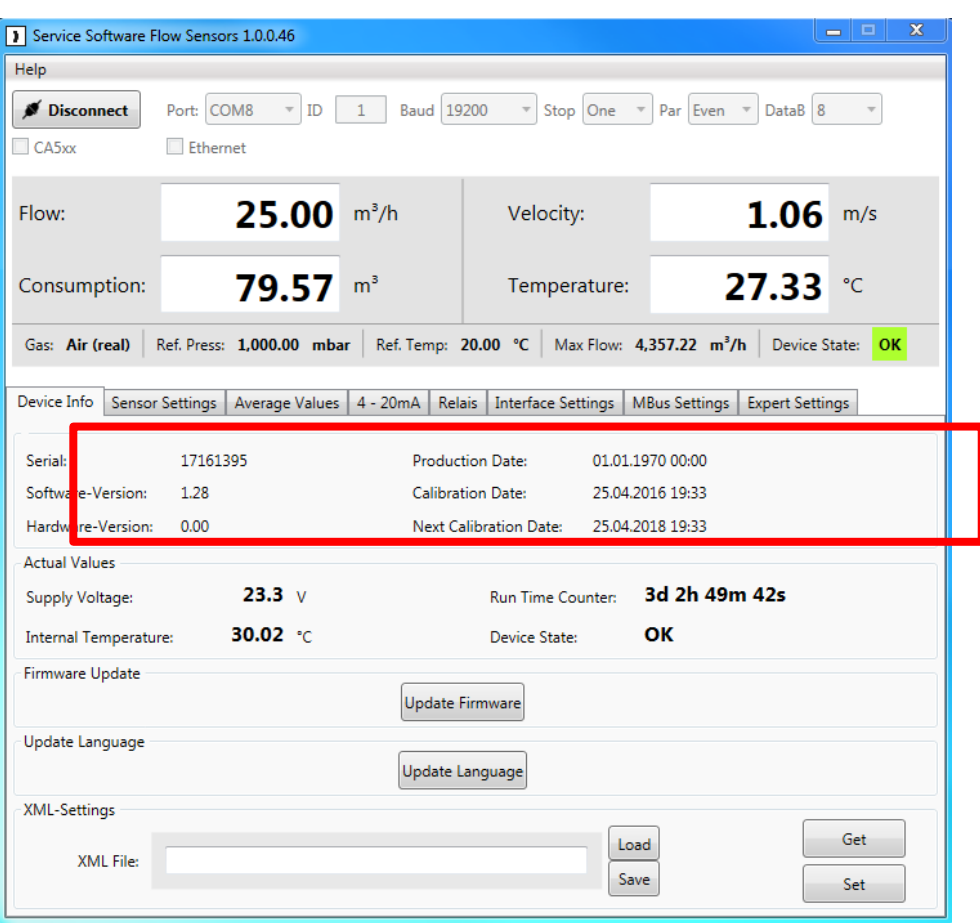

<span id="page-8-0"></span>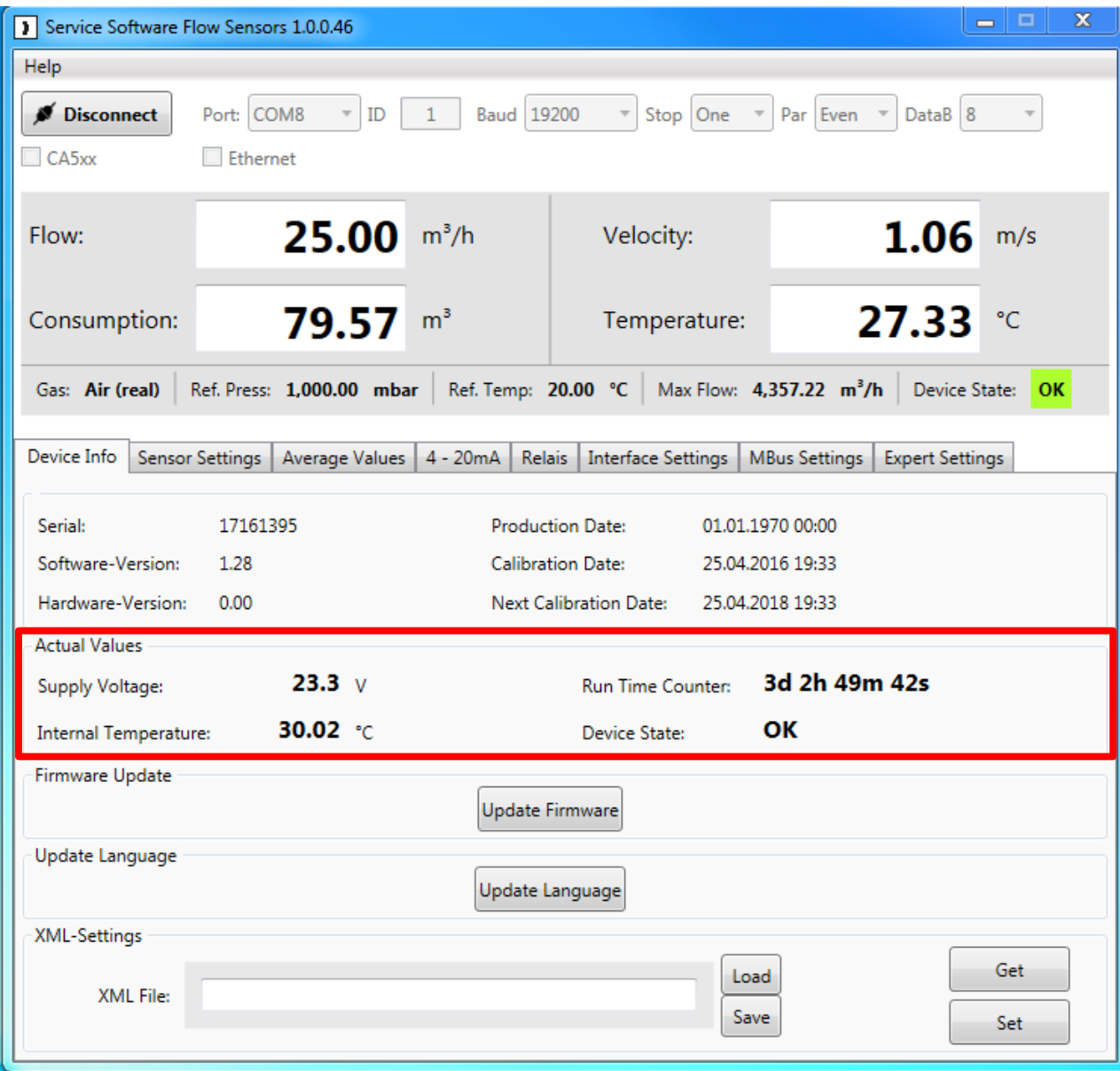

Der Abschnitt "Actual Values" zeigt Ihnen:

- Supply Voltage: Die aktuelle Versorgungsspannung des angeschlossenen Sensors
- Internal Temperatur: Die aktuelle Temperatur im Sensor inneren
- Run Time Counter: Die gesamte Betriebszeit des angeschlossenen Sensors

(Tage:Stunden:Minuten:Sekunden)

• Device State: siehe Abschnitt 2 "Beschreibung der Software"

#### <span id="page-9-0"></span>**KEC-Soft 2.1.3 Firmware Update**

Sie können unter diesem Menüpunkt das aktuelle Update auf den Sensor aufspielen.

Dazu bitte die Taste " Update Firmware" anwählen.

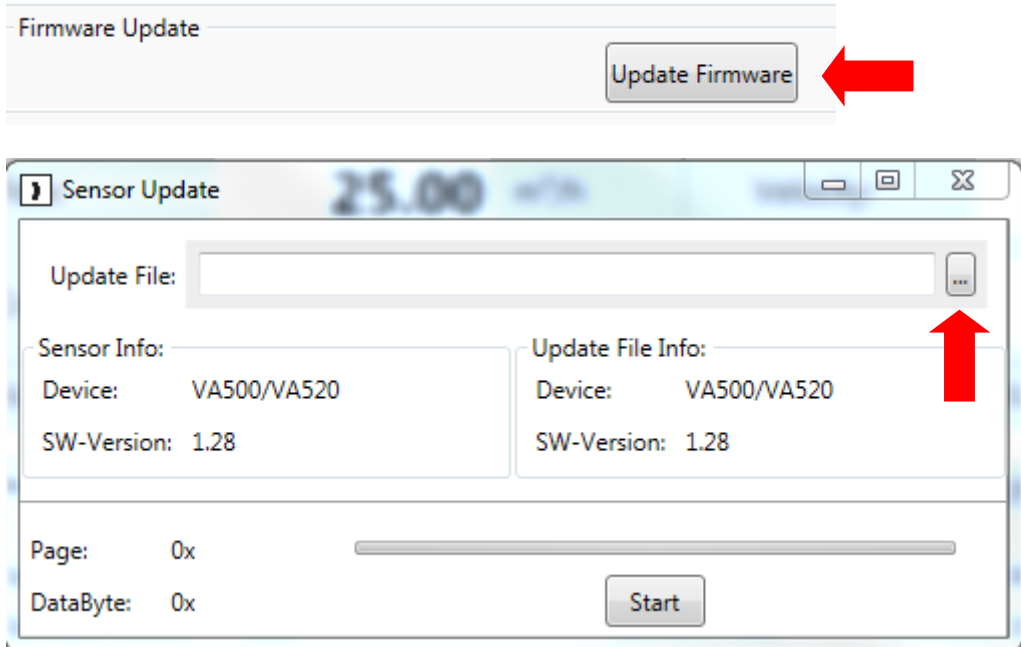

Wählen Sie hierzu unter dem oben rot markiertem Kontrollkästchen einen Pfad zu der jeweiligen Update-Datei und drücken Sie Start.

Für die aktuelle Software kontaktieren Sie bitte den Sensor-Hersteller.

#### <span id="page-9-1"></span>**2.1.4 Update Language**

Sie können unter "Update Language" verschiedene Sprachen auf das Gerät aufspielen.

#### **Für mehr Informationen wenden Sie sich bitte an den Sensor-Hersteller**.

#### <span id="page-9-2"></span>**2.1.5 XML - Settings**

Die Sensor Einstellungen können als XML Datei auf einer Harddisc, USB etc. gesichert werden. So können die Einstellungen wieder hergestellt werden oder auf einen anderen Sensor übertragen.

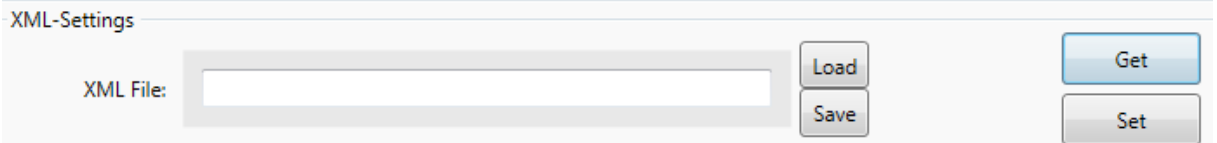

Load: XML-File laden von Harddisc, USB etc.

Save: XML-File speichern auf Harddisc, USB etc.

- Get: Einstellungen aus Sensor laden um als XML-File zu speichern.
- Set: Einstellungen von geladenen XML-File in Sensor zu übertragen.

<span id="page-10-0"></span>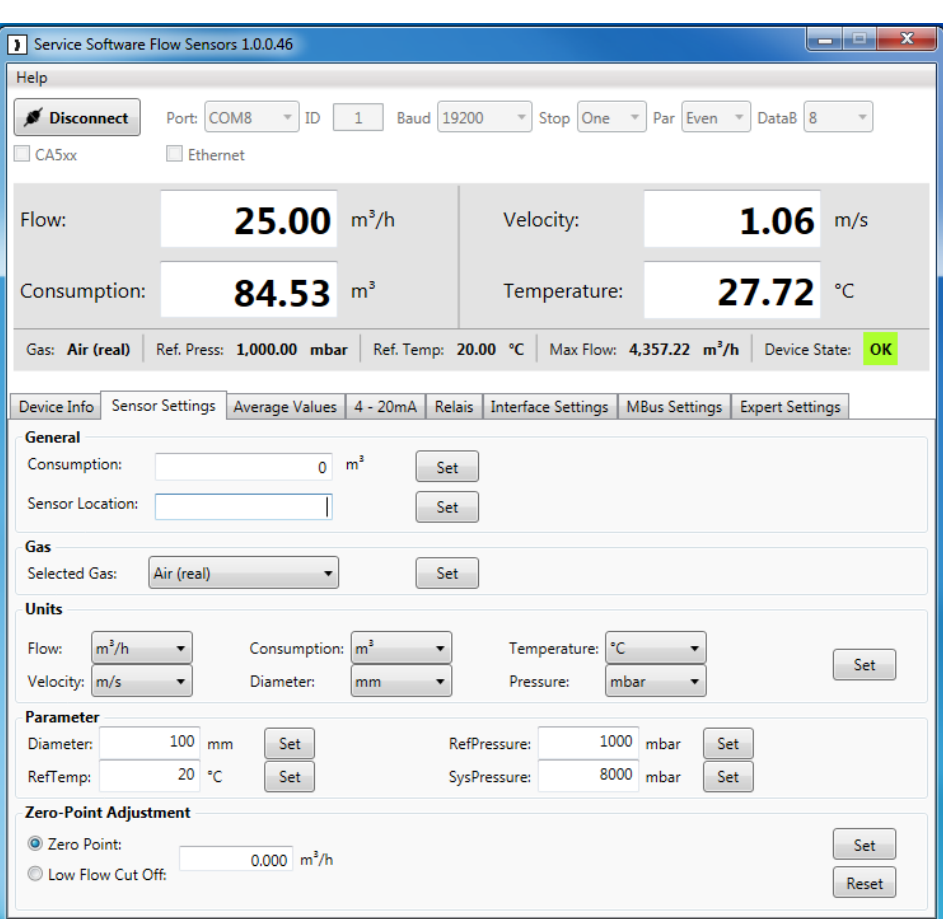

## <span id="page-10-1"></span>**2.2.1 General**

- Consumption: Hier können Sie den Verbrauchszähler auf jeden beliebigen Startwert setzen, z.B. bei Verwendung als Ersatzsensor. Wertübertragung mittels "Set" Taste
- Sensor Location: Sie können hier einen bis zu 15 Zeichen langen Text eingeben für den Standort des Sensors: Wertübertragung mittels "Set" Taste

#### <span id="page-10-2"></span>**2.2.2 Gas**

Unter "Selected Gas" lassen sich verschiedene vorprogrammierte Gasarten einstellen.

Befindet sich hinter dem Gas der Zusatz "Real" handelt es sich um einen Echtgasabgleich.

Ohne den Zusatz "Real" werden die Messwerte des jeweiligen Gases auf Grundlage von Luft berechnet.

#### <span id="page-11-0"></span>**2.2.3 Units**

Alle Einheiten "Units" sind voreingestellt in der Produktion, sind hier und auch im Sensor selbst umstellbar. Die möglichen Einheiten werden in dem jeweiligen Popupmenü aufgeführt.

Für die jeweilige Einheit das Symbol "Pfeil nach unten" anwählen danach in der Liste die gewünschte Einheit auswählen.

Beispiel für die Verbrauchseinheit:

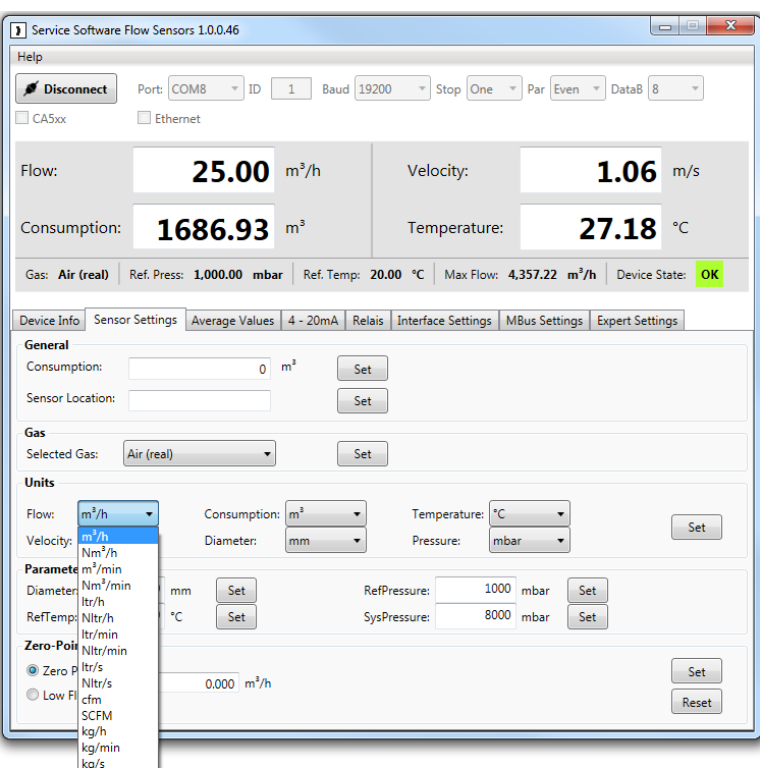

Speichern der neugewählten Einheit mittels "Set"-Taste.

#### <span id="page-11-1"></span>**2.2.4 Parameter**

Unter "Parameter" lassen sich Werte wie Referenztemperatur, Referenzdruck und Systemdruck einstellen.

Um korrekte Messergebnisse zu bekommen wird der genaue Rohrinnendurchmesser benötigt.

Im Falle eines Einstechsensors können im Feld "Diameter" der Rohrinnendurchmesser eingeben werden. Speichern des Wertes mittels der "Set"-Taste.

#### **Hinweis!**

**Der Punkt "Diameter" ist bei Sensoren mit Messstrecke fest definiert und kann nicht geändert werden.**

#### <span id="page-12-0"></span>**2.2.5 Zero Point Adjustment**

Sie können unter der Menüeinstellung "Zero Point Adjustment" einen Wert eintragen der entweder als Nullpunkt dient, oder als Startwert der Schleichmengenunterdrückung.

- Die Einstellung "Zero Point" bezieht sich auf die Nullpunkteinstellung. Ab dem eingetragenen Wert beginnt die Zählung. Falls der Sensor im eingebauten Zustand ohne Durchfluss etwas anzeigt kann hier der Nullpunkt neu justiert werden. Beispiel: Flow-Sonde zeigt selbst bei z.B. 0 m<sup>3</sup>/h Volumenstrom in der Rohrleitung immer noch einen Wert an, z.B. 0,8 m<sup>3</sup>/h. Mit Hilfe der Nullpunktjustage kann der Kunde vor Ort per Tastendruck den Nullpunkt anheben, so dass anstelle 0,8 m<sup>3</sup>/h künftig 0,0 m<sup>3</sup>/h angezeigt wird.
- Die Einstellung "Low Flow Cut Off" definiert einen Nullpunkt für die Schleichmengenunterdrückung. Sowohl die Digitalwerte im Display, Digitale Ausgänge wie M-Bus, Modbus, Profibus werden dann auf

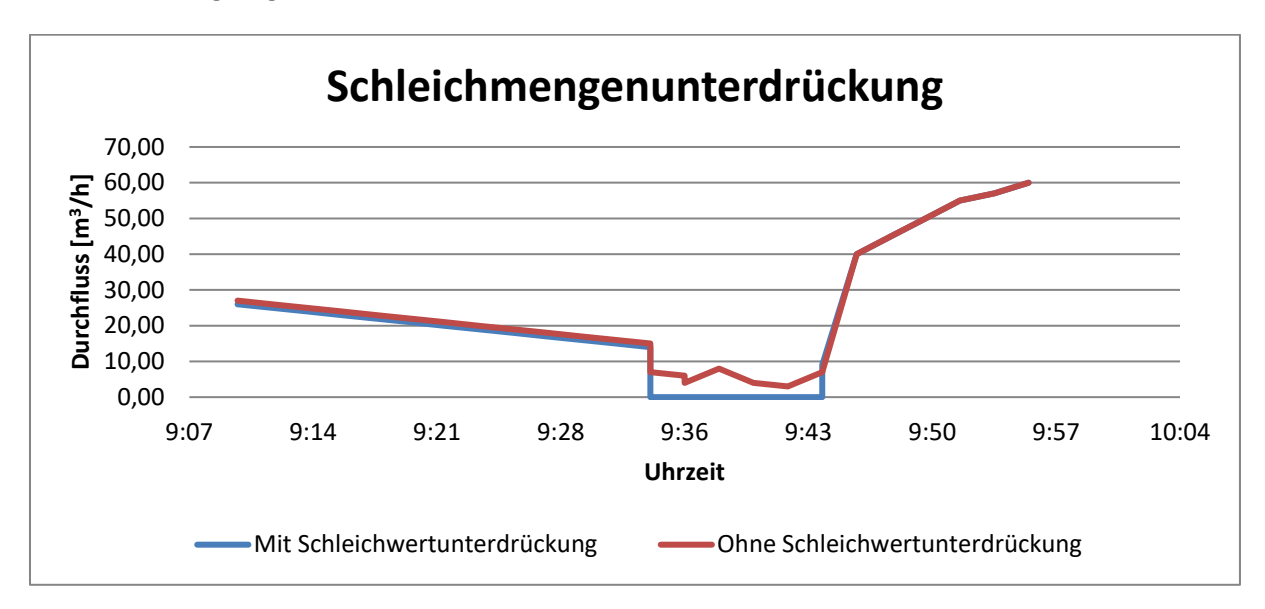

0 m<sup>3</sup>/h gezogen. Auch der Summenzähler in m<sup>3</sup> darf nicht "schleichend" aufaddieren.

**Abbildung 1: Beispiel Schleichmengenunterdrückung bei ca. 10 m3/h**

#### **Beispiel:**

Die Zuleitung zu einer Maschine schließt nicht 100% dicht. In der Zuleitung wird trotz geschlossenem Kugelhahn immer noch 8 m<sup>3</sup>/h gemessen.

Der Kunde definiert 10 m<sup>3</sup>/h als Schleichmenge.

Der Kunde möchte alle Werte unter 10 m<sup>3</sup>/h generell als 0 m<sup>3</sup>/h angezeigt bekommen

Auch die Analogausgänge 4…20 mA und der Impulsausgang werden auf 4 mA bzw. keine Impulse zurückgefahren.

## <span id="page-13-0"></span>**2.3 Average Values**

Unter der Registerkarte "Average Values" lassen sich Minimal-, Maximal- und Durchschnittswerte einsehen, sowie Einstellungen an deren Bezugszeit vornehmen.

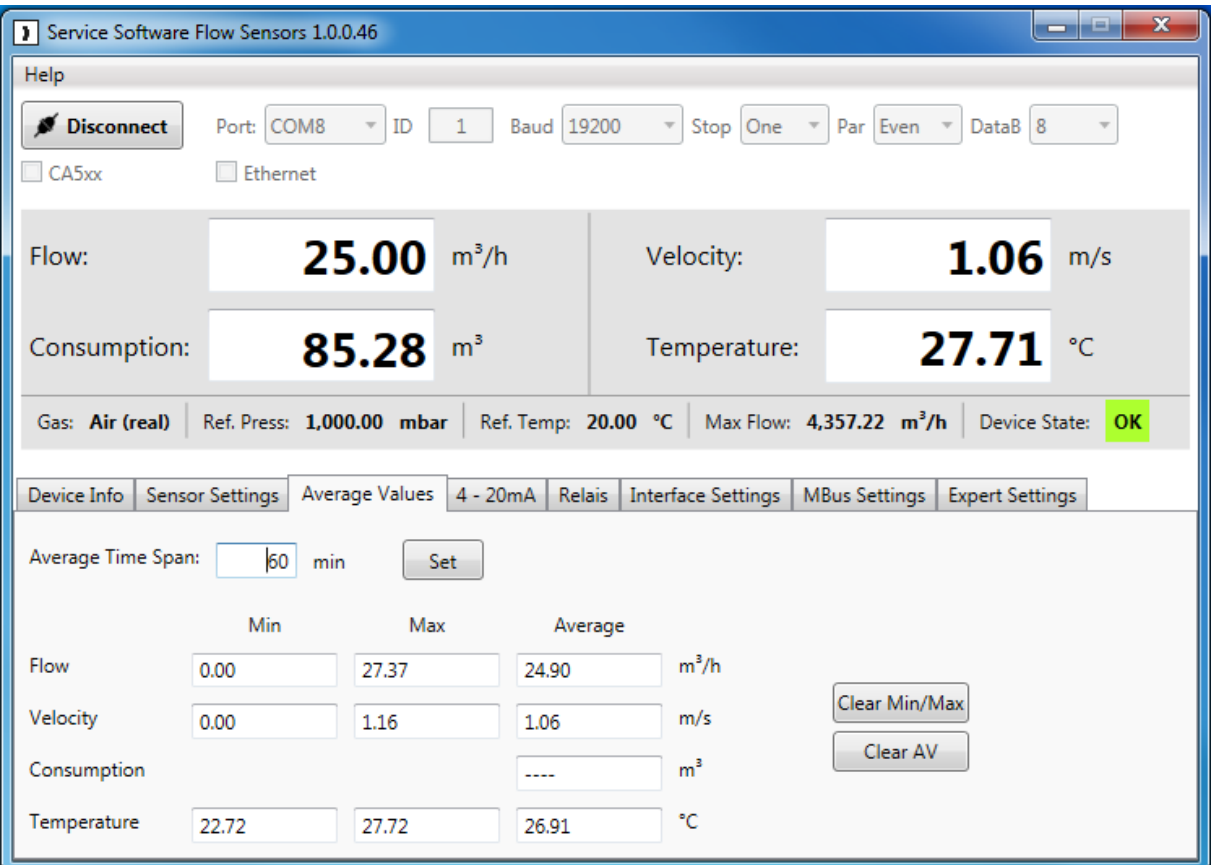

#### <span id="page-13-1"></span>**2.3.1 Bezugszeit für Durchschnittswerte / Reset für Durchschnitts-, Min-, Max- Werte**

Unter der Einstellung "Average Time Span" können Sie die gewünschte Zeit in Minuten definieren, welche Sie für Ihre Durchschnittsberechnungen festlegen möchten. (Minimum: 1 min; Maximum: 1440 min)

Die Schaltflächen "Clear Min/Max" und "Clear AV" setzten die Minimal-, Maximalwerte oder den Durschnittwert zurück.

## <span id="page-14-0"></span>**2.4 4 - 20 mA**

Der Verbrauchs-Sensor hat einen 4 - 20 mA Analogausgang (optional zwei), welcher sich individuell einstellen lässt.

<span id="page-14-1"></span>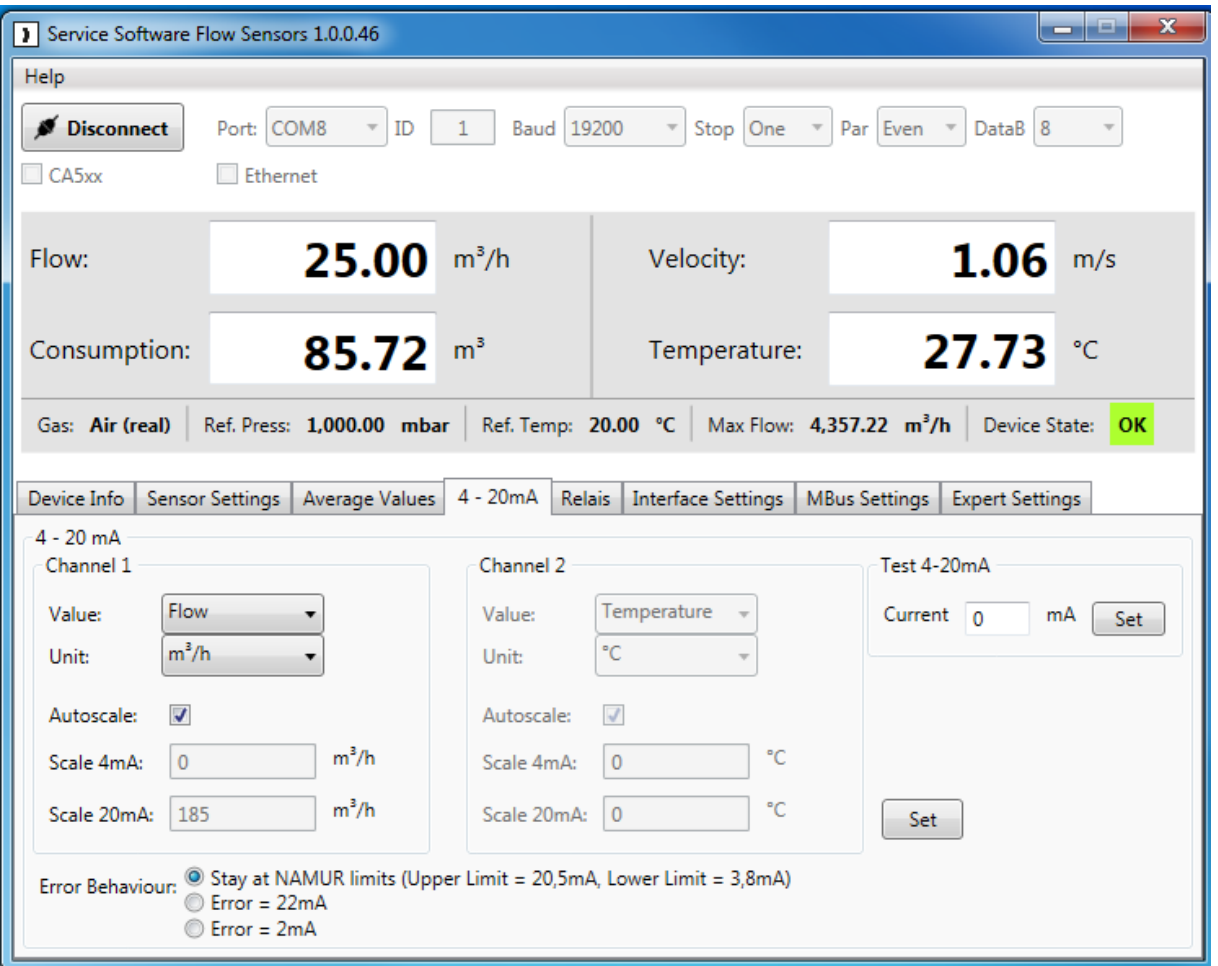

#### <span id="page-14-2"></span>**2.4.1 Einstellen der 4 - 20 mA Ausgänge**

Wählen Sie die für den Kanal gewünschte Messgröße unter "Value". Die dazugehörige Einheit stellen Sie unter "Unit" ein.

Falls Sie die automatische Skalierung wählen, setzen Sie unter "Autoscale" das Häkchen, somit definieren Sie die obere Grenze der Skalierung gleich dem Endwert der unter "Value" eingestellten Messgröße.

Falls die manuelle Skalierung gewählt wurde, tragen Sie bitte unter "Scale 4 mA / Scale 20 mA" die gewünschten Werte ein.

Falls der Sensor über zwei 4 - 20 mA Ausgänge verfügt, können Sie unter "Channel 2" die Einstellungen für den zweiten Kanal vornehmen.

Unter "Error Behaviour" wird festgelegt was im Fehlerfall am Analogausgang ausgegeben wird.

- Stay at NAMUR limits: Der Wert bleibt je nach Messwert bei 3,8 mA bzw. bei 20,5 mA stehen.
- Error = 22 mA: Der Ausgangsstrom wird auf 22 mA gesetzt.
- Error = 2 mA: Der Ausgangsstrom wird auf 2 mA gesetzt.

## **KEC-Soft**

## <span id="page-15-0"></span>**2.5 Relais**

Der galvanisch getrennte Ausgang kann als Puls- **oder** Alarmausgang definiert werden.

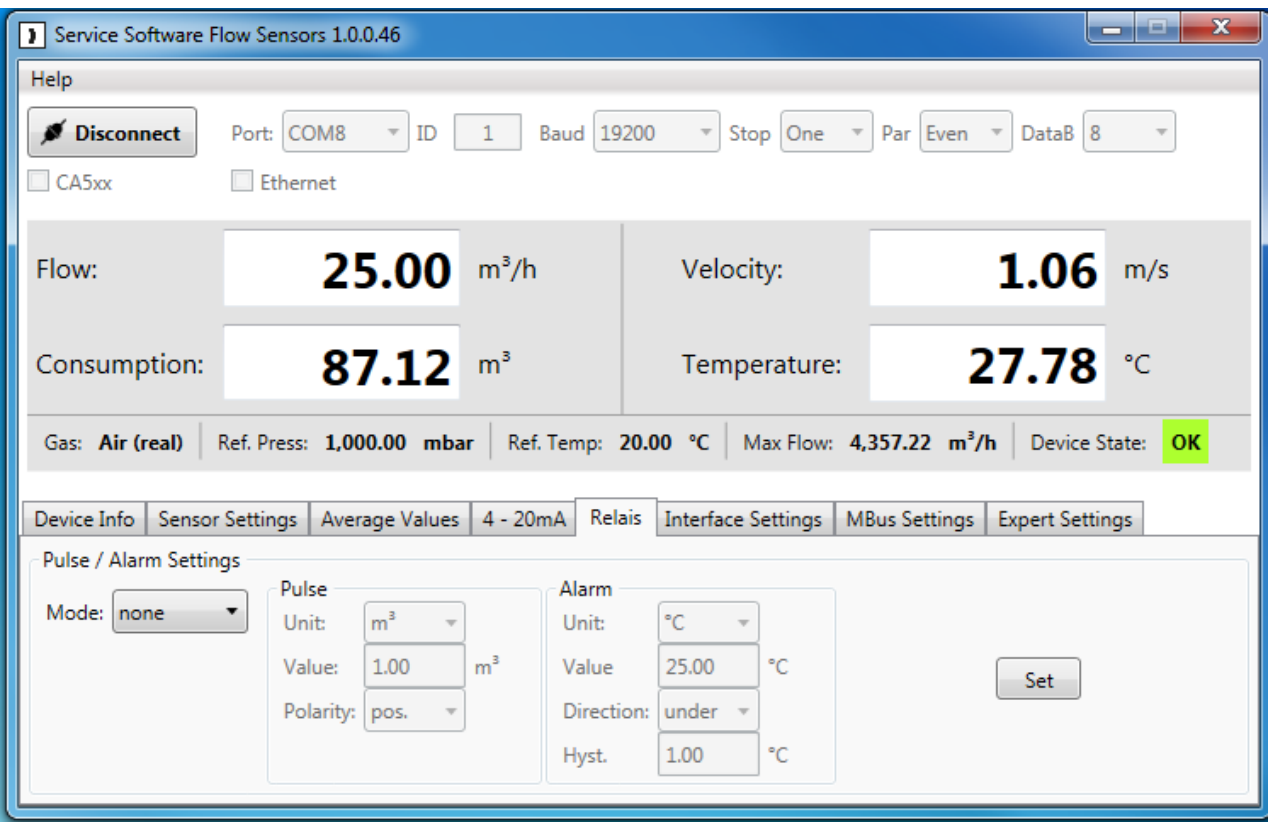

## <span id="page-15-1"></span>**2.5.1 Einstellen des Puls**

Wählen Sie unter der Schaltfläche "Mode" die Einstellung "Pulse". Sie können hier die gewünschten Einstellungen für den Impuls Ausgang festlegen. Unter "Unit" wählen Sie, auf welche Einheit sich der Puls bezieht. Die Pulswertigkeit kann unter "Value" beliebig eingestellt werden. Unter "Polarity" kann der Schaltzustand definiert werden (pos. 0 --> 1; neg. 1 --> 0).

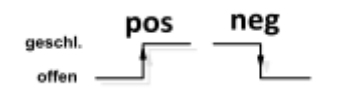

## <span id="page-15-2"></span>**2.5.2 Einstellen eines Alarms**

Wählen Sie unter der Schaltfläche "Mode" die Einstellung "Alarm". Sie können nun die Gewünschte Einheit des Alarms auswählen. Unter "Value" den gewünschten Alarmwert wählen und bei "Direction" entweder die Überschreitung oder die Unterschreitung als Alarmauslöser definieren. Unter "Hyst." definieren Sie die gewünschte Hysterese.

## <span id="page-16-0"></span>**2.6 Interface Settings**

Der Durchflusssensor ist mit einer RS485 Schnittstelle (Modbus RTU) ausgestattet. Vor der Inbetriebnahme des Sensors müssen die verschiedenen Kommunikationsparameter eingestellt werden um die Kommunikation mit dem Modbus Master zu ermöglichen.

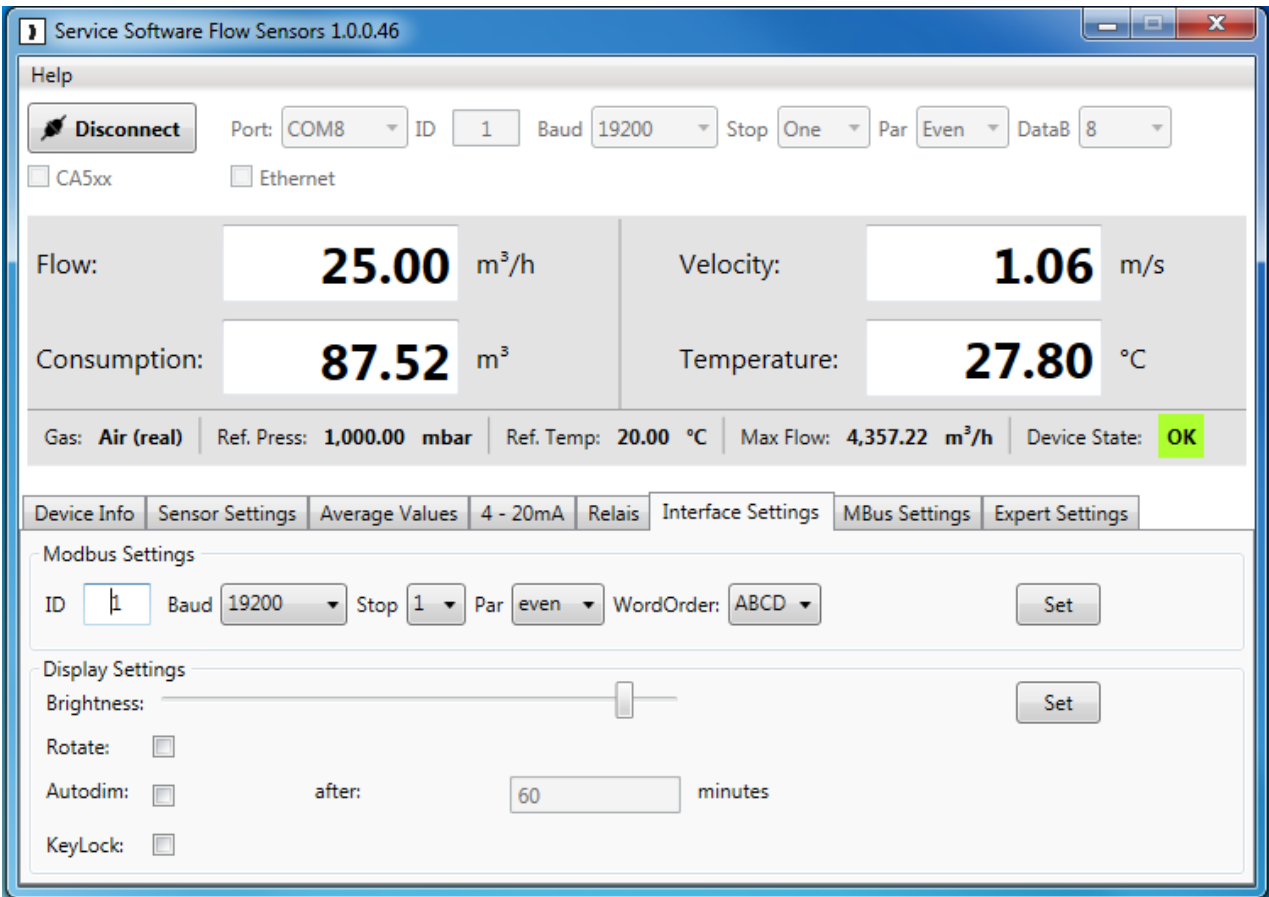

#### <span id="page-16-1"></span>**2.6.1 Modbus Settings**

Einstellungen ab Werk:

- Modbus ID: 1
- Baud: 19200
- Stop: 1
- Par: even
- Data: 8
- WordOrder ABCD(Little Endian) or CDAB (Middle Endian)

Für die Kommunikation mit dem Master-Gerät müssen zuerst die korrekten Schnittstellen Parameter eingestellt werden. Diese müssen identisch mit Ihrem Modbus Mastergerät sein.

#### <span id="page-16-2"></span>**2.6.2 Displayhelligkeit / Display Rotation**

Unter dem Punkt "Brightness" lässt sich durch verschieben des Reglers die gewünschte Helligkeit des Sensor Displays einstellen. Bestätigen Sie die Einstellung mit einem Klick auf den "Set"-Button.

Ist der Haken bei "Rotate" gesetzt wird das Display des Sensors um 180 Grad gedreht.

<span id="page-17-0"></span>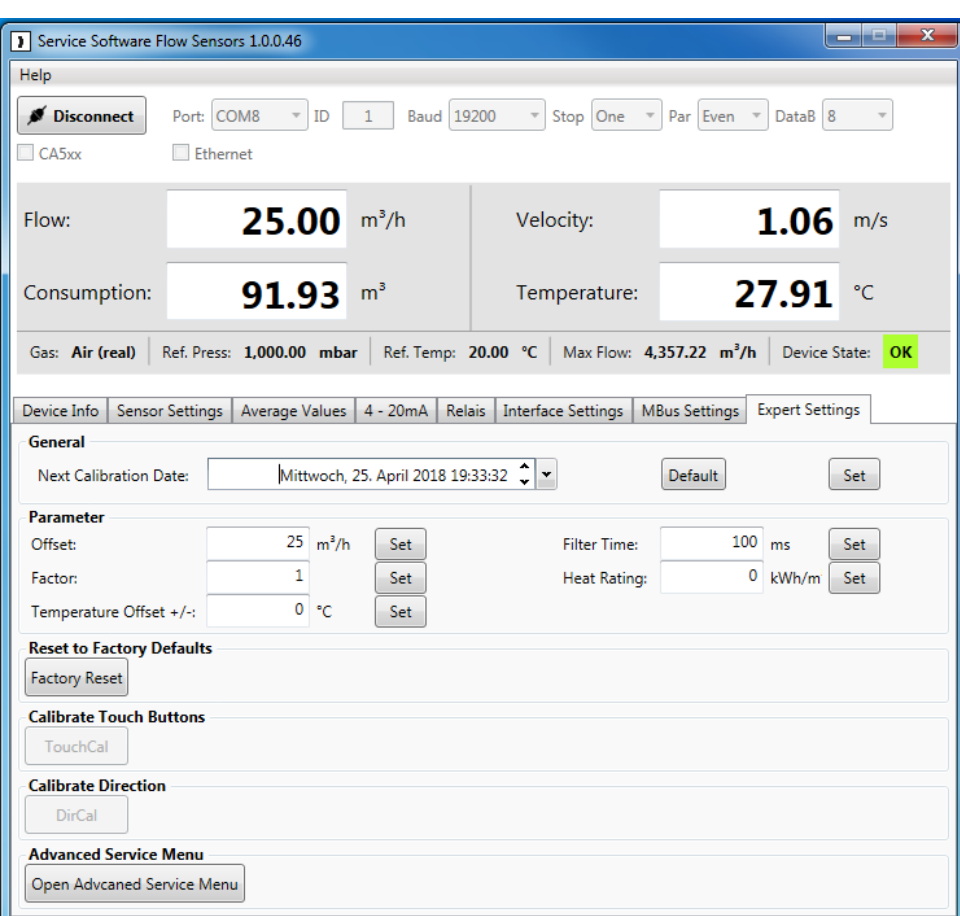

#### <span id="page-17-1"></span>**2.7.1 Kalibrieroptionen**

Unter "General" lässt sich das nächste Kalibrierdatum festlegen.

Eine regelmäßige Kalibrierung des Sensors wird empfohlen, basierend auf der Einstellung " Next Calibration Date" wird im Display eine Meldung angezeigt. Datum kann mittels dem integriertem

Dienstag, 25. April 2017 19:33:32 ~ Kalender festgelegt werden. Zugriff mittels Symbol "Pfeil nach unten" Mit "Default" wird die empfohlene nächste Kalibrierung nach einem 1 Jahr automatisch eingestellt.

#### <span id="page-17-2"></span>**2.7.2 Parameter**

Unter "Parameter" lassen sich die verschiedenen Parameter festlegen die die Messung beeinflussen.

#### **Vor Änderung einer der Parameter wird empfohlen zuerst den Sensor –Hersteller zu kontaktieren.**

- Offset: Der Messwert wird um den eingestellten Wert angehoben.
- Factor: Der Messwert wird mit dem eingestelltem Wert multipliziert.
- Temp. Offset: Korrektur der angezeigten Temperatur des Mediums.
- Filter Time: Hier kann eine Dämpfung festgelegt werden. (0-10000 [ms])
- Heat Rating: Hier kann der Heizwert von brennbaren Gasen eingetragen werden. (0°C; 1013,25 mbar)

#### <span id="page-17-3"></span>**2.7.2 Werkseinstellungen**

Durch klicken des "Factory Reset" Buttons lassen sich alle vorgenommenen Einstellungen verwerfen und den Sensor in den Auslieferungszustand versetzen.

## <span id="page-18-0"></span>**KEC-Soft 2.8 MBus Einstellungen (optional)**

**Hinweis!**

**Dieses Menü wird nur angezeigt, wenn der Sensor mit der Option "MBUS" ausgestattet ist.**

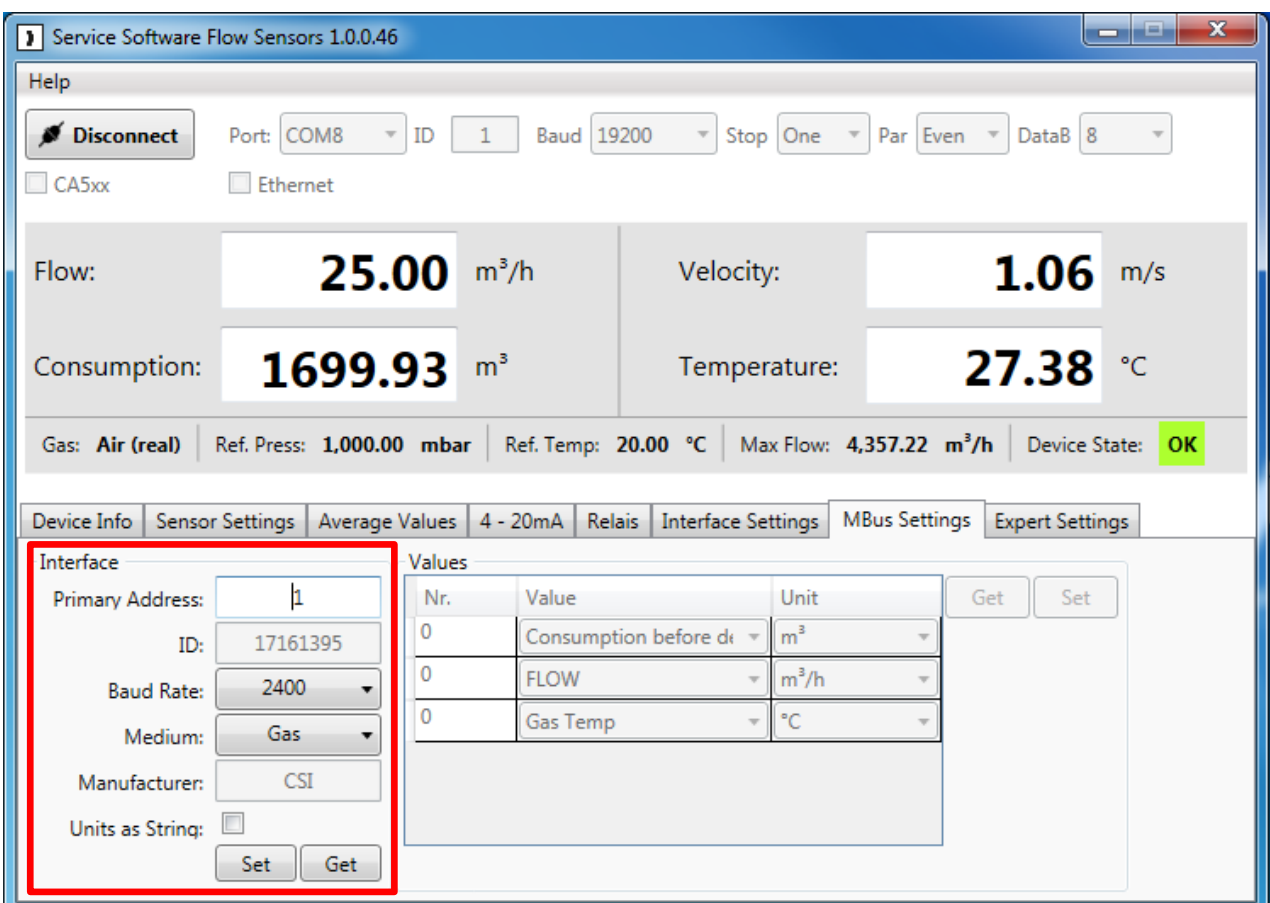

## <span id="page-18-1"></span>**2.8.1 Interface settings**

Mittels " Get" werden die "Interface parameter" des Sensors geladen.

Mittels "Set" werden die neuen / geänderten "Interface parameter" in den Sensors geschrieben.

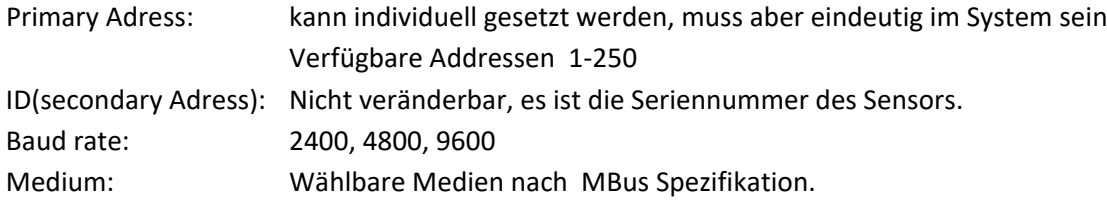

#### <span id="page-19-0"></span>**2.8.1 Values settings**

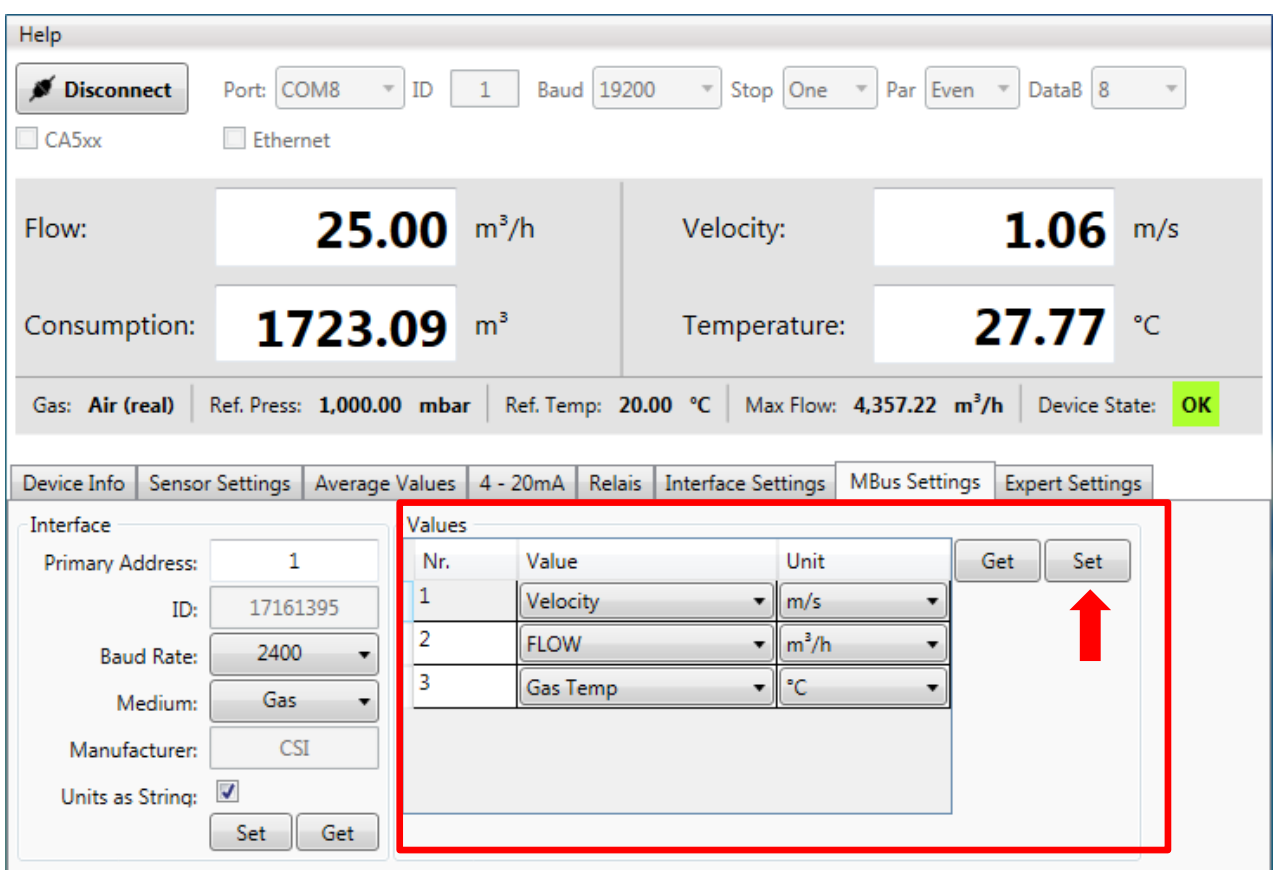

Werksseitig ist der Übertragungs-Modus " Fixed Data Structure" voreingestellt, hier werden die folgende 3 Werte mit definierten Einheiten übertragen

• (Durchfluss in m<sup>3</sup>/h, Verbrauch in m<sup>3</sup>, Temperatur in °C).

Durch Aktivierung von Units as String: wird der Übertagungsmodus geändert in "Variable Data Structure".

In diesem Modus kann man die Werte individuell auswählen, siehe "Values".

Zur Auswahl stehen alle im Sensor gespeicherten Wert mit dessen Einheiten, es können bis zu 20 Werte definiert werden. Speichern der der Werte und Units im Sensor mittels "Set"-Taste.

#### **Anmerkung:!**

Wechseln in den Modus "Units as String" erfolgt durch die Taste "Set" der Gruppe "Interface "

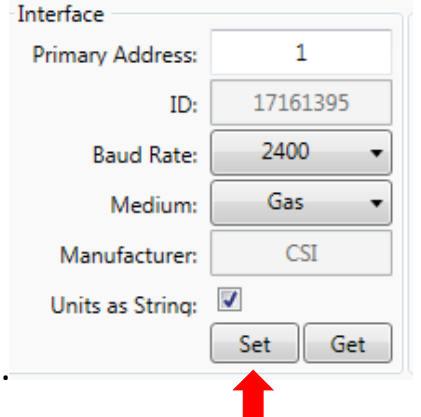

## <span id="page-20-0"></span>**3 Entsorgung**

## **Hinweis!**

- Umweltschäden durch von Medien kontaminierte Teile vermeiden
- Gerät und Verpackung umweltgerecht entsorgen
- Geltende nationale und internationale Entsorgungsvorschriften und Umweltbestimmungen einhalten.

## **Batterien**

Schadstoffhaltige Batterien sind mit einem Zeichen, bestehend aus einer durchgestrichenen Mülltonne und dem chemischen Symbol (Cd, Hg, Li oder Pb) des für die Einstufung als schadstoffhaltig ausschlaggebenden Schwermetalls versehen:

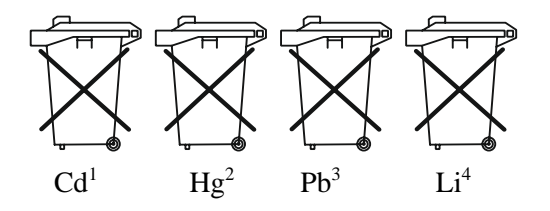

- 1. "Cd" steht für Cadmium.
- 2. "Hg" steht für Quecksilber.
- 3. "Pb" steht für Blei.
- 4. "Li" steht für Lithium

## **Elektro- und Elektronikgeräte**

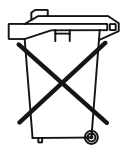

**KEC-Soft**

**Herstellung und Vertrieb durch:**

Kobold Messring GmbH Nordring 22-24 D-65719 Hofheim Tel.: +49 (0)6192-2990 Fax: +49(0)6192-23398 E-Mail: info.de@kobold.com Internet: www.kobold.com